# **眼科専門医制度**

# **生涯教育事業オンライン申請について**

**更新日:2023 年 6 月 26 日**

# **申請にあたっての注意事項**

- **生涯教育事業の申請は、申請書類を郵送で提出いただく形から、オンラインシステム で申請をする形に変更となりました。**
- **このご案内は、申請時の入力項目、チェック項目について記載しています。**
- **生涯教育事業の認定基準、単位数等について[は「生涯教育事業主催者へのご案](https://www.nichigan.or.jp/Portals/0/images/senmon/renewal/education/jigyoushusaisyaannai.pdf) [内」を](https://www.nichigan.or.jp/Portals/0/images/senmon/renewal/education/jigyoushusaisyaannai.pdf)必ずご確認ください。**
- **オンライン申請システムの操作方法、処理の流れについて[は「生涯教育事業申請シス](https://member.nichigan.or.jp/SeminarApply/html/manual/shinseisha_manual.pdf) [テム 申請者操作マニュアル」を](https://member.nichigan.or.jp/SeminarApply/html/manual/shinseisha_manual.pdf)必ずご確認ください。**
- **ハイブリッドまたはWebのみで開催される会[は「Web開催申請について」](https://www.nichigan.or.jp/Portals/0/images/senmon/renewal/education/jigyouwebkaisaishinsei.pdf)を必ずご確 認ください。**
- **文字化け防止のため、環境依存文字は使用しないでください。 環境依存文字の例 ① Ⅰ(英数字) → 1で入力**
- **申請する会によって、参照ページが異なりますので、目次またはしおりから該当ページ を確認してください。 申請する会の種別が不明な場合は[、生涯教育事業\(定期\)ファイル](https://www.nichigan.or.jp/Portals/0/images/senmon/renewal/education/jigyo.pdf) からご確認い ただくか、日本眼科学会事務局へお問い合わせください。**

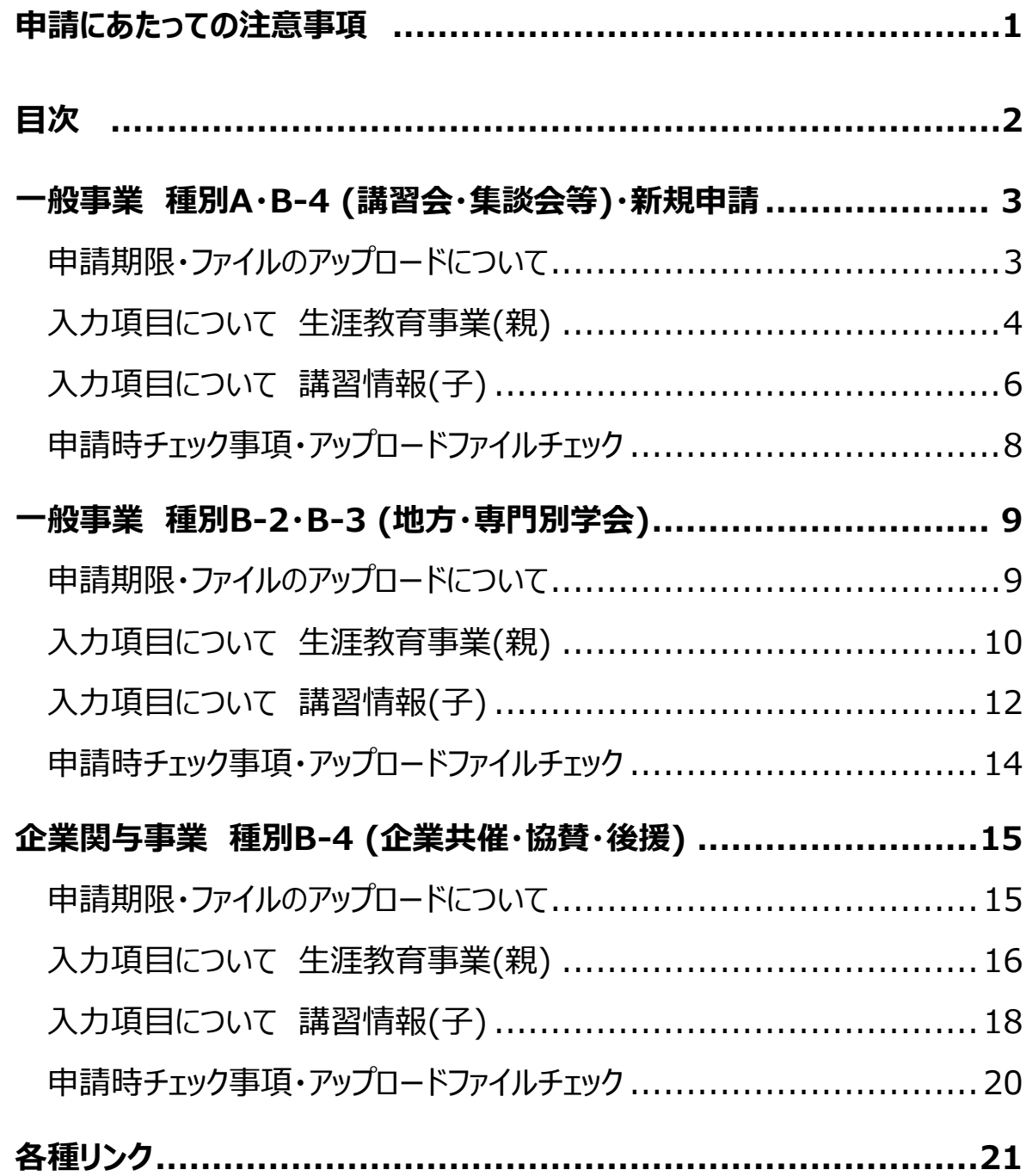

# **申請期限**

**新規申請・単発開催・定期開催予定の会 開催3か月前まで** 

**定期事業に認定されている会** 

**開催1か月前まで** 

**※定期事業に認定されているか不明な場合は [生涯教育事業\(定期\)ファイル](https://www.nichigan.or.jp/Portals/0/images/senmon/renewal/education/jigyo.pdf)からご確 認ください。** 

# **ファイルのアップロードについて**

**以下のファイルは申請ページ内でPDFをアップロードしていただきます。 複数ファイルはできるだけ一つのPDFファイルにまとめてアップロードをお願いいたします。 複数ファイルをアップロードする場合はzip形式でアップロードしてください。 ※Word・Excelファイルは、「名前を付けて保存」画面からファイルの種類をPDFに変更 すると、PDFファイルが作成できます。** 

**全開催形式共通** 

- **単位対象プログラム一覧表(申請システム(子)作成画面内にフォーマットファイル有) ※領域講習ごとに(子)を作成する場合はアップロード不要**
- **プログラム(学会形式の会は日程表)**  主催・共催団体名、講演(セッション)ごとの開始時間~終了時間を明記してください。 **※一般講演は、セッションごとの開始~終了時間の記載があれば、講演ごとの記載は不 要です。**
- **公開の証明:日眼会誌・日本の眼科・都道府県眼科医会報・都道府県医師会報のうち いずれかの掲載頁または掲載予定証明書(一覧のみの掲載でも可)**

**ハイブリッドまたはWebのみで開催される会** 

• **Web開催要項(申請画面(親)Web開催項目内に種別ごとのフォーマット有)**

# **入力項目について**

**生涯教育事業(親)** 

**認定番号:過去に認定されたことがある会は過去認定時の番号を必ず入力してください。 ※旧制度の番号を継続して使用します。** 

**生涯教育事業名称:回や年度も含めた会の正式名称を入力してください。** 

**主催団体名:複数の団体で共催する場合は、すべての団体名を入力してください。** 

**開催形式:該当するものをすべて選択してください。** 

**Web開催 申請要項アップロード:該当種別用のファイルをダウンロードして作成し、PDFで保存 したファイルをアップロードしてください。** 

**※新規の会はB-4事業用で作成してください。** 

**Web開催 案内状アップロード:Web参加の申込方法入りの案内状をアップロードしてください。** 

**Web開催 運営会社~視聴確認方法:例を参考にして入力してください。** 

**申請対象の開催責任者会員番号~開催責任者資格:** 

**①大学眼科教授 ②日本眼科学会評議員(役員) ③都道府県眼科医会会長 のいずれかに該当する先生の情報を入力し、開催責任者資格を選択してください。 上記のいずれにも該当しない場合は、開催責任者として生涯教育事業を申請することができません。 ※教授かつ評議員(役員)の場合は教授を選択してください。** 

**開催地:Webのみで開催される会は、現地開催時の都道府県を選択し、市区町村へ「Webで開 催」と入力してください。** 

**実務責任者:表示されている項目に実務責任者の情報を入力してください。 開催責任者以外の責任者を設けていない場合は、開催責任者と同じ先生でも構いません。** 

**現地開催日時:会全体の開催日時を入力してください。** 

**Web開催 LIVE開催日時:会全体の開催日時を入力してください。 現地開催がある場合は、現地に合わせて入力してください。** 

### **入力項目について**

**生涯教育事業(親)** 

**Web開催 オンデマンド開催日:公開日(最大7日間)を入力してください。 ※公開時間が168時間以内であれば、8日間でも認められますが、その場合は必ずWeb開催要 項に公開時間を明記してください。** 

**開催内容:注意書きを参照のうえ内容を入力してください。** 

**公示したい内容:会員へ公示したい内容を入力してください。 参加申し込み先、連絡先等を入力していただいても構いませんが、全国の会員へ公示されるため、**

**参加者の地域を限定する場合等はご注意ください。** 

**なお、公示システムへの掲載は認定後となります。** 

**プログラムのアップロード:主催・共催団体名、セッションごとの開始時間~終了時間を明記したプ ログラムをPDFでアップロードしてください。** 

**開催情報の公開:** 

**範囲 開催情報を公開する範囲を都道府県単位以上で入力してください。** 

 **※ハイブリッド開催で現地とWeb参加者の範囲が異なる場合は、それぞれ入力してください。 方法 掲載雑誌名(必須)、案内状送付、ホームページ掲載など公開方法を記載してください。 証明 掲載予定証明書、掲載ページのどちらかをアップロードしてください。** 

**企業関与:「無」を選択してください。** 

**※企業の共催や協賛・後援がある会は、企業関与事業として申請してください。** 

**参加予定人数:おおよその予定人数を入力してください。** 

**前回開催日~前々回参加人数:新規・単発・定期開催予定の会で過去の開催がある場合は入 力してください。** 

**※定期開催の会は入力不要です。** 

**開催責任者へのコメント:開催責任者への連絡事項がある場合は入力してください。 ※事務局および審査担当委員にも内容が公開されますのでご注意ください。** 

**事務局へのコメント:後日提出となる書類がある場合は、コメント欄より必ずお知らせください。 単発開催で申請を希望する会、新規申請の会はその旨記載してください。** 

# **入力項目について**

### **講習情報(子)**

**通し参加を前提とする会は原則(子)を一つで作成してください。 数日開催の会は、原則1日一つの(子)を作成してください。 単位受付を数回に分けて行う場合は、単位受付回数分の(子)を作成してください。 ※単位対象プログラム一覧表のカップリング方式対象プログラムのみの(子)を作成することはでき ません。** 

**種別:領域講習を選択してください。 ※共通講習は現時点では申請を受け付けておりません。** 

**講演名(セッション名):簡略化できる場合は、簡略化した講演名で入力してください。**  カップリングプログラムがある場合は(カップリング:セッション名)で入力してください。  **入力例:特別講演1~2(カップリング:一般口演)** 

**会員マイページの単位一覧表には、以下のように表示されます。 『 親 生涯教育事業名称:子(参加形式)講演名 』** 

#### **会員マイページ表示見本**

■ c)眼科領域講習 ▲

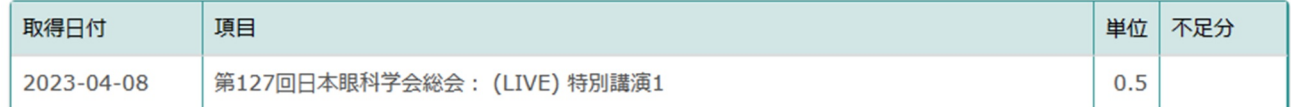

#### **開催形式:(子)が一つの場合は、親と揃えてください。**

**複数の子を作成する場合は、(子)ごとに該当する開催形式を選択してください。** 

**会場:部屋名を入力してください。** 

**単位対象プログラム一覧表のアップロード:** 

**フォーマットのExcelファイルをダウンロードして作成し、PDFで保存したファイルをアップロードしてく ださい。** 

**※講演(セッション)毎に(子)を作成する場合は、アップロード不要です。** 

**抄録のアップロード:一般事業はアップロード不要です。** 

**※内容確認のために抄録や概要等の提出を後から依頼する場合がございます。** 

# **入力項目について**

# **講習情報(子)**

**現地開催開始・終了時刻:単位対象プログラムの開始~終了時間を入力してください。** 

**実質時間:単位対象プログラム一覧表(Excelファイル)の実質時間(F6セル)を入力してくだ さい。**

**Web開催 LIVE開催日・時刻・実質時間:現地開催がある場合は、現地に合わせて入力してくだ さい。** 

**Web開催 オンデマンド開催日・動画時間:現地またはLIVE開催がある場合は、開催日を入力 してください。** 

**オンデマンドのみで開催する場合は、開催日扱いとする日(当初開催予定日またはオンデマンド開 始日)を入力してください。** 

**動画時間は単位の対象となる時間の合計を入力してください。** 

**単位数について** 

**会が認定された後にc)眼科領域講習単位が確認できるようになります。** 

**新規申請の会の認定種別について** 

**会が認定された後に認定種別が確認できるようになります。** 

### **申請時チェック事項**

**以下の内容を必ずご確認いただいたうえで、申請を行ってください。 ※入力いただいた申請内容を元に審査をいたしますので、入力漏れなどないようご注意く ださい。**

- **「生涯教育事業申請システム 申請者操作マニュアル」ファイルで申請の流れについて 確認しました**
- **「生涯教育事業主催者へのご案内」ファイルで生涯教育事業の認定条件について確 認しました**
- **申請送信後に開催責任者が承認手続きを行わないと申請が完了しないことを理解し ました**
- **(子) 毎に単位受付を行う必要があることを理解しました**
- **申請後に開催形式や時間、プログラム等の変更があった場合は、必ず日本眼科学会 事務局へ連絡してください**

### **アップロードファイルチェック**

- **プログラム**
- **単位対象プログラム一覧表(プログラム毎に(子)を作成した場合は不要)**
- **Web開催のみ Web開催申請要項(現地開催のみの場合は不要)**
- **Web開催のみ 参加申込方法入りの案内状(現地開催のみの場合は不要)**

# **申請期限**

**定期開催予定の会(申請2回目以降で定期認定前)** 

**開催3か月前まで** 

**※1回目の申請の場合は新規申請の案内に沿って申請してください。** 

**定期事業に認定されている会 開催1か月前まで ※定期事業に認定されているか不明な場合は [生涯教育事業\(定期\)ファイル](https://www.nichigan.or.jp/Portals/0/images/senmon/renewal/education/jigyo.pdf)からご確 認ください。** 

# **ファイルのアップロードについて**

**以下のファイルは申請ページ内でPDFをアップロードしていただきます。 複数ファイルはできるだけ一つのPDFファイルにまとめてアップロードをお願いいたします。 複数ファイルをアップロードする場合はzip形式でアップロードしてください。** 

### **全開催形式共通**

- **日程表、会場使用計画 領域講習対象プログラムが分かるよう明記してください。**
- **公開の証明:日眼会誌に掲載されていない場合のみアップロードしてください。**

### **ハイブリッドまたはWebのみで開催される会**

• **Web開催要項(申請画面(親)Web開催項目内に種別ごとのフォーマット有)** 

# **単位対象プログラム数が 20 件以上の学会について**

• **申請される前に、日本眼科学会事務局へ単位対象となるプログラムの一覧をお送りいた だき、これから申請予定である旨ご連絡ください。** 

# **入力項目について**

#### **生涯教育事業(親)**

**認定番号:過去認定時の番号を必ず入力してください。** 

**合同学会の場合は[、生涯教育事業\(定期\)](https://www.nichigan.or.jp/Portals/0/images/senmon/renewal/education/jigyo.pdf)の掲載順が早い会の番号を入力してください。 ※旧制度の番号を継続して使用します。**

**生涯教育事業名称:回や年度も含めた会の正式名称を入力してください。** 

**主催団体名:原則主幹校(施設)を入力してください。** 

**開催形式:該当するものをすべて選択してください。** 

**Web開催 申請要項アップロード:B-2・B-3用のファイルをダウンロードして作成し、PDFで保存 したファイルをアップロードしてください。** 

**Web開催 案内状アップロード:B-2・B-3の会はアップロード不要です。** 

**Web開催 運営会社~視聴確認方法:例を参考にして入力してください。** 

**申請対象の開催責任者会員番号~開催責任者資格:** 

**①大学眼科教授 ②日本眼科学会評議員(役員) ③都道府県眼科医会会長** 

**のいずれかに該当する先生を入力し、開催責任者資格を選択してください。** 

**上記のいずれにも該当しない場合は、開催責任者として生涯教育事業を申請することができません ので、学会長に開催責任者の資格がない場合、学会長は実務責任者とし別の先生を開催責任者 として申請してください。** 

**※教授かつ評議員(役員)の場合は教授を選択してください。** 

**開催地:Webのみで開催される会は、現地開催時の都道府県を選択し、市区町村へ「Webで開 催」と入力してください。** 

**実務責任者:表示されている項目に実務責任者の情報を入力してください。 学会長に開催責任者の資格がない場合、学会長を実務責任者としてください。** 

**現地開催日時:会全体の開催日時を入力してください。**

**Web開催 LIVE開催日時:会全体の開催日時を入力してください。 現地開催がある場合は、現地に合わせて入力してください。** 

# **入力項目について**

**生涯教育事業(親)** 

**Web開催 オンデマンド開催日:公開日(最大31日間)を入力してください。** 

**公開日が31日を超える場合、Web開催要項の「単位の対象としない開催期間」に入力してくださ い。** 

**開催内容:注意書きを参照のうえ内容を入力してください。** 

**公示したい内容:学会ホームページのURLや特記事項等、公示したい内容がある場合は入力して ください。** 

**プログラムのアップロード:日程表または会場使用計画をアップロードしてください。ホームページに 掲載する日程表が作成できている場合は、同じものをアップロードしてください。** 

#### **開催情報の公開:**

**範囲 全国と入力してください。** 

**方法 掲載雑誌名(必須)、案内状送付、ホームページ掲載など公開方法を入力してください。** 

**証明 日眼会誌に掲載されていない場合は掲載予定証明書、掲載ページのどちらかをアップロー**

**ドしてください。** 

**※日眼会誌に掲載されている会はアップロード不要です。** 

**企業関与:「無」を選択してください。** 

**参加予定人数:おおよその予定人数を入力してください。** 

**前回開催日~前々回参加人数:定期開催予定(定期認定前)の会は入力してください。 ※定期開催の会は入力不要です。** 

**開催責任者へのコメント:開催責任者への連絡事項がある場合は入力してください。 ※事務局および審査担当委員にも内容が公開されますのでご注意ください。** 

**事務局へのコメント:内容を変更する可能性がある場合等、事務局への連絡事項があればこちら へ入力してください。** 

# **入力項目について**

# **講習情報(子)**

**プログラム(講演・セッション)ごとに(子)を作成してください。 単位受付は(子)ごとに行っていただく必要がございます。 ※単位対象プログラムが20件以上の会は、申請前に日本眼科学会事務局へご連絡ください。** 

**注意 カード受付システム(単位受付)アプリの講習単位受付画面の表示順は、(子)の登録順と なりますので、単位対象プログラムの数が多い場合は、開催順ではなく選択しやすい順番で登録し てください。** 

#### **選択画面見本**

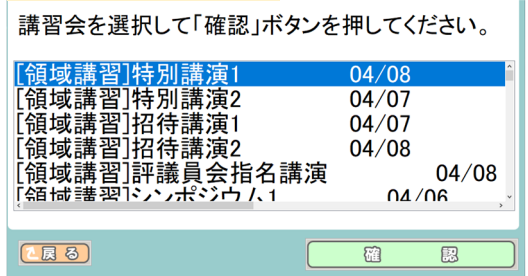

**種別:領域講習を選択してください。** 

**※共通講習は現時点では申請を受け付けておりません。** 

**講演名(セッション名): プログラム名(特別講演1 等)のみを入力してください。** 

**会員マイページの単位一覧表には、以下のように表示されます。** 

**『 親 生涯教育事業名称:子(参加形式)講演名 』** 

#### **会員マイページ表示見本**

■ c)眼科領域講習 ▲

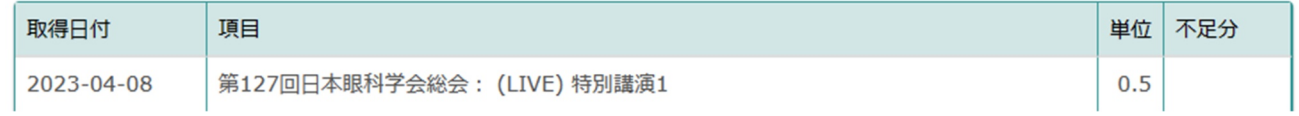

#### **開催形式:プログラムごとに該当する開催形式を選択してください。**

#### **会場:「第1会場」 等の会場名・部屋名を入力してください。**

**単位対象プログラム一覧表~抄録のアップロード:種別B-2・3の会はアップロード不要です。** 

**現地開催日・時刻:プログラム毎の情報を入力してください。 ※実質時間は自動計算となります。** 

# **入力項目について**

# **講習情報(子)**

**Web開催 LIVE開催日・時刻・実質時間:プログラム毎の情報を入力してください。 現地開催がある場合は、現地に合わせて入力してください。** 

**Web開催 オンデマンド開催日・動画時間:プログラム毎の情報を入力してください。 現地またはLIVE開催がある場合は、開催日を入力してください。 オンデマンドのみで開催するプログラムは、開催日扱いとする日※を入力してください。 ※Web出席上限単位管理の都合上、必ず会期中の日付としていただく必要がございます。 ※オンデマンドのみで学会を開催される場合は、申請前に日本眼科学会事務局へご相談ください。**

**単位数について** 

**会が認定された後にc)眼科領域講習単位、d)学術業績・診療以外の活動実績単位 学会出席 単位が確認できるようになります。** 

### **申請時チェック事項**

**以下の内容を必ずご確認いただいたうえで、申請を行ってください。 ※入力いただいた申請内容を元に審査をいたしますので、入力漏れなどないようご注意く ださい。**

- **「生涯教育事業申請システム 申請者操作マニュアル」ファイルで申請の流れについて 確認しました**
- **「生涯教育事業主催者へのご案内」ファイルで生涯教育事業の認定条件について確 認しました**
- **申請送信後に開催責任者が承認手続きを行わないと申請が完了しないことを理解し ました**
- **単位対象として申請するプログラムをすべて(子)として作成しました**
- **(子) 毎に単位受付を行う必要があることを理解しました**
- **開催形式や時間、プログラム等の変更があった場合は必ず事務局へ連絡してください**

# **アップロードファイルのチェック**

- **日程表、会場使用計画(領域講習対象プログラムの明記有)**
- **Web開催のみ Web開催申請要項(現地開催のみの場合は不要)**

# **申請期限**

**開催3か月前まで** 

# **ファイルのアップロードについて**

**以下のファイルは申請ページ内でPDFをアップロードしていただきます。 複数ファイルはできるだけ一つのPDFファイルにまとめてアップロードをお願いいたします。 複数ファイルをアップロードする場合はzip形式でアップロードしてください。 ※Word・Excelファイルは、「名前を付けて保存」画面からファイルの種類をPDFに変更 すると、PDFファイルが作成できます。** 

### **全開催形式共通**

- **単位対象プログラム一覧表(申請システム(子)作成画面内にフォーマットファイル有)**
- **プログラム 主催・共催団体名、セッションごとの開始時間~終了時間を明記してください。 ※**
- **公開の証明:日眼会誌・日本の眼科・都道府県眼科医会報・都道府県医師会報のうち いずれかの掲載頁または掲載予定証明書(一覧のみの掲載でも可)**
- **抄録(単位対象プログラムのみ) ※演者の氏名を必ず記載してください。 ※共催企業の製品名が演題名や抄録に含まれる場合は認定できません。**

### **ハイブリッドまたはWebのみで開催される会**

• **Web開催要項(申請画面(親)Web開催項目内に種別ごとのフォーマット有)** 

### **入力項目について**

**生涯教育事業(親)** 

**認定番号:過去に認定されたことがある会は過去認定時の番号を必ず入力してください。 ※旧制度の番号を継続して使用します。** 

**生涯教育事業名称:回や年度も含めた会の正式名称を入力してください。** 

**主催団体名:複数の団体で共催する場合は、すべての団体名を入力してください。 ※共催企業名は別に入力欄がございますのでそちらへ入力してください。** 

**開催形式:該当するものをすべて選択してください。** 

**Web開催 申請要項アップロード:B-4用のファイルをダウンロードして作成し、PDFで保存したフ ァイルをアップロードしてください。** 

**Web開催 案内状アップロード:Web参加の申込方法入りの案内状をアップロードしてください。** 

**Web開催 運営会社~視聴確認方法:例を参考にして入力してください。** 

**申請対象の開催責任者会員番号~開催責任者資格:** 

**①大学眼科教授 ②日本眼科学会評議員(役員) ③都道府県眼科医会会長** 

**のいずれかに該当する先生の情報を入力し、開催責任者資格を選択してください。** 

**上記のいずれにも該当しない場合は、開催責任者として生涯教育事業を申請することができません。 ※教授かつ評議員(役員)の場合は教授を選択してください。** 

**開催地:Webのみで開催される会は、現地開催時の都道府県を選択し、市区町村へ「Webで開 催」と入力してください。** 

**実務責任者:表示されている項目に実務責任者の情報を入力してください。 開催責任者以外の責任者を設けていない場合は、開催責任者と同じ先生でも構いません。** 

**現地開催日時:会全体の開催日時を入力してください。** 

**Web開催 LIVE開催日時:会全体の開催日時を入力してください。 現地開催がある場合は、現地に合わせて入力してください。** 

**Web開催 オンデマンド開催日:公開日(最大7日間)を入力してください。 ※公開時間が168時間以内であれば、8日間でも認められますが、その場合は必ずWeb開催要 項に公開時間を明記してください。**

### **入力項目について**

### **生涯教育事業(親)**

**開催内容:注意書きを参照のうえ内容を入力してください。** 

**公示したい内容:会員へ公示したい内容を入力してください。 参加申し込み先、連絡先等を入力していただいても構いませんが、全国の会員へ公示されるため、 参加者の地域を限定する場合等はご注意ください。 なお、公示システムへの掲載は認定後となります。** 

**プログラムのアップロード:主催・共催団体名、セッションごとの開始時間~終了時間を明記したプ ログラムをPDFでアップロードしてください。** 

**開催情報の公開:** 

**範囲 開催情報を公開されている範囲を都道府県単位以上で入力してください。 ※ハイブリッド開催で現地とWeb参加者の範囲が異なる場合は、それぞれ入力してください。 方法 掲載雑誌名(必須)、案内状送付、ホームページ掲載など公開方法を記載してください。** 

**証明 掲載予定証明書、掲載ページのどちらかをアップロードしてください。** 

**企業関与:「有」を選択してください。** 

**企業関与の形式:該当する方を選択してください。** 

**企業名:共催、後援・共催する企業名をすべて入力してください。** 

**抄録のアップロード:単位対象プログラムの抄録を一つのファイルにまとめてアップロードしてください。 1ファイルにまとめるのが難しい場合は、zip形式でアップロードしてください。** 

**参加予定人数:おおよその予定人数を入力してください。** 

**前回開催日~前々回参加人数:企業関与事業(業者関与事業)として認定された回の情報を 入力してください。** 

**開催責任者へのコメント:開催責任者への連絡事項がある場合は入力してください。 ※事務局および審査担当委員にも内容が公開されますのでご注意ください。** 

**事務局へのコメント:後日提出となる書類がある場合は、コメント欄より必ずお知らせください。** 

# **入力項目について**

### **講習情報(子)**

**通し参加を前提とする会は原則(子)を一つで作成してください。 単位受付を数回に分けて行う場合は、単位受付回数分の(子)を作成してください。 数日開催の会は、原則1日一つの(子)を作成してください。 ※カップリングプログラムのみの(子)を作成することはできません。** 

**種別:領域講習を選択してください。** 

**講演名(セッション名):簡略化できる場合は、簡略化した講演名で入力してください。**  カップリングプログラムがある場合は(カップリング: セッション名)で入力してください。  **入力例:特別講演1~2(カップリング:一般口演)** 

#### **会員マイページの単位一覧表には、以下のように表示されます。**

**『 親 生涯教育事業名称:子(参加形式)講演名 』** 

#### **会員マイページ表示見本**

■ c)眼科領域講習 ▲

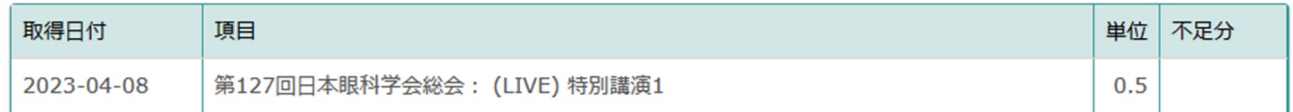

**開催形式:(子)が一つの場合は、親と揃えてください。** 

#### **複数の子を作成する場合は、(子)ごとに該当する開催形式を選択してください。**

**会場:部屋名を入力してください。** 

**単位対象プログラム一覧表のアップロード:** 

**フォーマットのExcelファイルをダウンロードして作成し、PDFで保存したファイルをアップロードしてくだ さい。** 

**※講演(セッション)毎に(子)を作成する場合は、アップロード不要です。** 

**抄録のアップロード:(子)が一つの場合は、親と同じものをアップロードしてください。** 

**(子)が複数ある場合は、それぞれ分けてアップロードしてください。** 

**現地開催開始・終了時刻:単位対象プログラムの開始~終了時間を入力してください。** 

**実質時間:単位対象プログラム一覧表(Excelファイル)の実質時間(F6セル)を入力してくだ さい。**

# **入力項目について**

# **講習情報(子)**

**Web開催 LIVE開始日・時刻・実質時間:現地開催がある場合は、現地に合わせて入力してくだ さい。** 

**Web開催 オンデマンド開始日・動画時間:現地またはLIVE開催がある場合は、開催日を入力し てください。** 

**オンデマンドのみで開催する場合は、開催日扱いとする日(当初開催予定日またはオンデマンド開始 日)を入力してください。** 

**動画時間は単位の対象となる時間の合計を入力してください。** 

**単位数について** 

**会が認定された後にc)眼科領域講習単位が確認できるようになります。** 

### **申請時チェック事項**

**以下の内容を必ずご確認いただいたうえで、申請を行ってください。 ※入力いただいた申請内容を元に審査をいたしますので、入力漏れなどないようご注意く ださい。**

- **「生涯教育事業主催者へのご案内」ファイルで生涯教育事業の認定条件について確 認しました**
- **生涯教育事業では共催企業が開催費用を全額負担することは認められていません**
- **「生涯教育事業申請システム 申請者操作マニュアル」ファイルで申請の流れについて 確認しました**
- **申請送信後に開催責任者が承認手続きを行わないと申請が完了しないことを理解し ました**
- **共催企業の製品名が演題名や抄録に含まれる場合は認定できないことを理解しました**
- **(子) 毎に単位受付を行う必要があることを理解しました**
- **申請後に開催形式や時間、プログラム等の変更があった場合は、必ず日本眼科学会 事務局へ連絡してください**

# **プログラム アップロードファイルチェック**

- **単位対象プログラム一覧表**
- **抄録(単位対象プログラム)**
- **Web開催のみ Web開催申請要項(現地開催のみの場合は不要)**
- **Web開催のみ 参加申込方法入りの案内状(現地開催のみの場合は不要)**

### **◆申請に関するお問い合わせ◆**

日本眼科学会 専門医制度委員会事務局 生涯教育事業担当 中村 TEL:03-3295-2360 FAX:03-3293-9384 Email: jigyou@po.nichigan.or.jp または [jigyoujos@gmail.com](mailto:jigyoujos@gmail.com)

# **◆各種リンク◆**

#### 生涯教育事業主催者へのご案内

[https://www.nichigan.or.jp/Portals/0/images/senmon/renewal/education/jigyoushusaisyaan](https://www.nichigan.or.jp/Portals/0/images/senmon/renewal/education/jigyoushusaisyaannai.pdf) [nai.pdf](https://www.nichigan.or.jp/Portals/0/images/senmon/renewal/education/jigyoushusaisyaannai.pdf)

#### 生涯教育事業申請システム 申請者操作マニュアル

https://member.nichigan.or.jp/SeminarApply/html/manual/shinseisha\_manual.pdf

#### Web 開催申請について

[https://www.nichigan.or.jp/Portals/0/images/senmon/renewal/education/jigyouwebkaisaishi](https://www.nichigan.or.jp/Portals/0/images/senmon/renewal/education/jigyouwebkaisaishinsei.pdf) [nsei.pdf](https://www.nichigan.or.jp/Portals/0/images/senmon/renewal/education/jigyouwebkaisaishinsei.pdf)

#### 新専門医制度における変更点

#### 種別 A・B-2・B-3

https://nichigan365-my.sharepoint.com/:w:/g/personal/nakamura nichigan365 onmi [crosoft̲com/EToY6QhMZWtAtTIUbCyX3IABxIBvZUFYDc̲̲2m2xKug-Qw?e=FTaSeO](https://nichigan365-my.sharepoint.com/:w:/g/personal/nakamura_nichigan365_onmicrosoft_com/EToY6QhMZWtAtTIUbCyX3IABxIBvZUFYDc__2m2xKug-Qw?e=FTaSeO)

#### 種別 B-4

https://nichigan365-my.sharepoint.com/:w:/g/personal/nakamura nichigan365 onmi [crosoft̲com/EbpYfdVkV6JOpjucUAG3j1EBwH4o-Ogcc6TfTgw-AhkEOA?e=vG1eNP](https://nichigan365-my.sharepoint.com/:w:/g/personal/nakamura_nichigan365_onmicrosoft_com/EbpYfdVkV6JOpjucUAG3j1EBwH4o-Ogcc6TfTgw-AhkEOA?e=vG1eNP)

### 生涯教育事業(定期)ファイル

[https://www.nichigan.or.jp/Portals/0/images/senmon/renewal/](https://www.nichigan.or.jp/Portals/0/images/senmon/renewal/education/jigyo.pdf)education/jigyo.pdf

### 牛涯教育事業申請者新規登録・ログイン

<https://member.nichigan.or.jp/SeminarApply/html/login.html>